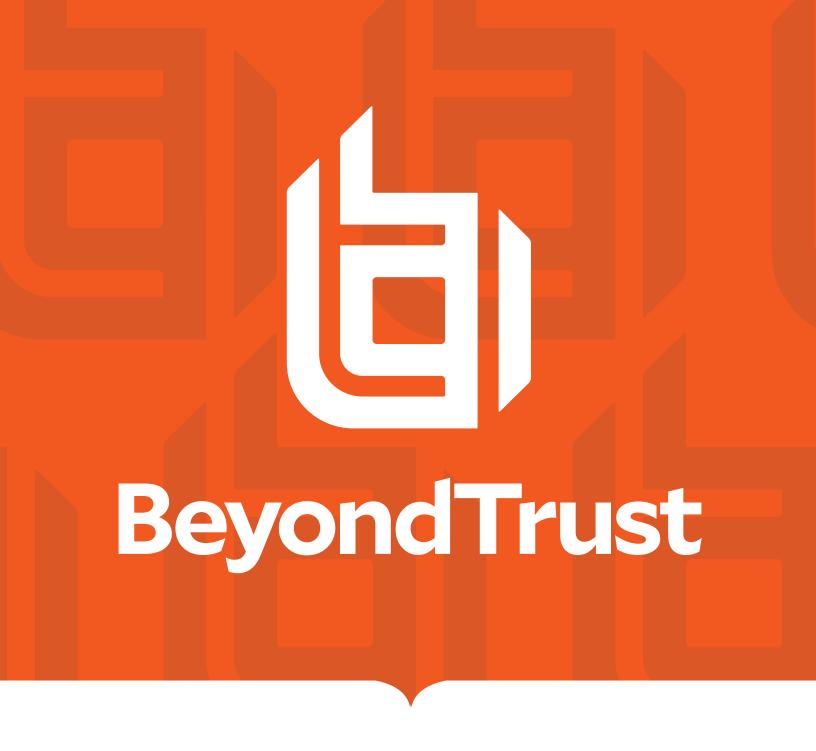

### UVM Appliance Administration Guide

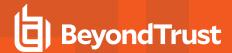

### **Table of Contents**

| ι | VM Appliance Administration Guide                    | . 5  |
|---|------------------------------------------------------|------|
|   | Access BeyondInsight                                 | 5    |
|   | Access the UVM Web Site                              | 5    |
|   | Activate Windows                                     | . 5  |
|   | Request Product Updates                              | . 6  |
|   | Security Updates                                     | . 6  |
|   | Configure Appliance General Settings                 | . 7  |
|   | Join a UVM Appliance to a Domain                     | . 8  |
|   | Manage UVM Appliance Security Settings               | 9    |
|   | Download a Crypto Key                                | 9    |
|   | Upload a Crypto Key                                  | . 9  |
|   | Check FIPS Compliance                                | . 9  |
|   | Manage the UVM API Key                               | . 9  |
|   | Turn SSL Authentication Off or On                    | . 9  |
|   | Analytics & Reporting Endpoints                      | . 10 |
|   | Generate and Export Certificates                     | 10   |
|   | Set a Security Protocol                              | . 10 |
|   | Turn On HSTS                                         | 11   |
|   | Accounts and Licensing Settings in the UVM Appliance | .12  |
|   | Update Product Serial Numbers                        | .12  |
|   | Key Management Service Support                       | 12   |
|   | Purge Appliance Data                                 | 13   |
|   | Reset Administrator Passwords                        | . 13 |
|   | Use Two-Factor Authentication                        | .13  |
|   | Network and RDP Settings in the UVM Appliance        | . 14 |
|   | Configure RDP                                        | . 14 |
|   | Set an IP Address for the Appliance                  | . 14 |
|   | Enter SMTP Server Settings                           | . 14 |
|   | Configure Proxy Settings                             | .14  |
|   | Manage BITS Throttle                                 | . 15 |
|   | Appliance Health in the UVM Appliance                | .16  |

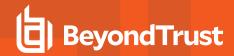

|   | Monitor the Health Dashboard                             | . 16 |
|---|----------------------------------------------------------|------|
|   | Monitor Services and Hardware                            | . 16 |
|   | Check Services                                           | 17   |
|   | Configure Counters for Performance Metrics               | .17  |
|   | Configure Notifications                                  | . 18 |
|   | View Notifications                                       | .19  |
|   | Diagnose Network Connectivity Issues                     | . 20 |
|   | Export Log Files                                         | .20  |
| С | onfigure UVM Appliance Roles                             | .22  |
|   | Use Role Templates                                       | 22   |
|   | Save Role Configuration                                  | . 22 |
|   | Role Descriptions                                        | .22  |
| С | onfigure Password Safe on the UVM Appliance              | .25  |
|   | Upload SSL Certificate                                   | . 25 |
|   | Archive Password Safe Session Monitoring Events          | .25  |
| U | se High Availability with UVM Appliances                 | .29  |
|   | Turn on High Availability Pairing                        | .29  |
|   | Configure High Availability                              | .29  |
|   | Use a Load Balancer in an Active / Passive Configuration | .31  |
|   | Test High-Availability Failover                          | . 31 |
|   | Use Medium Failover Mode                                 | . 32 |
|   | Resume and Suspend SQL Mirroring                         | . 32 |
|   | Discard High-Availability Configuration Settings         | . 32 |
|   | Recognize a Failover                                     | 32   |
|   | Prepare for Disaster Recovery                            | .33  |
|   | Review Database Metrics                                  | .34  |
| С | onfigure a Remote Database for the UVM Appliance         | 35   |
| С | onfigure Backup and Restore on the UVM Appliance         | . 36 |
| S | et up a Cold Spare UVM Appliance                         | .40  |
| Ρ | erform UVM Appliance Recovery                            | .42  |
| 0 | ptional Appliance Configuration                          | .44  |
|   | Perform Dell PowerEdge System Updates                    | .44  |
|   | Configure iDRAC                                          | . 45 |

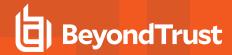

| Configure NIC Teaming or Link Aggregation                                               | .46  |
|-----------------------------------------------------------------------------------------|------|
| Configure VLAN                                                                          | .47  |
| Upgrade the UVM Appliance Software                                                      | . 49 |
| High Availability with Database and Services Synchronization - Active / Passive Upgrade | 49   |
| High Availability with Services Only Synchronization - Active / Active Upgrade          | . 50 |

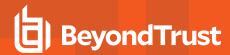

### **UVM Appliance Administration Guide**

This guide provides information on managing the UVM appliance. This guide is intended for network security administrators responsible for protecting their organization's computing assets.

### **Access BeyondInsight**

To manage your UVM appliance, you must first log in to BeyondInsight.

- 1. In a web browser, enter the URL to access BeyondInsight, such as https://server>/eEye.RetinaCS.Server.
- 2. The SSL certificate warning window displays. The SSL certificate automatically created for UVM ensures encrypted communications.

We recommend that you replace the automatically generated certificate with a valid certificate issued by a certificate authority. Check the box to not display the information page again. The Internet Explorer warnings will be displayed until the SSL certificate is installed or a valid certificate is obtained.

The BeyondInsight Login page displays. Enter the username and the password you created in the configuration wizard, and then click Login.

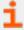

For more information about using BeyondInsight, please see the <u>BeyondInsight documentation</u> at <u>www.beyondtrust.com/docs/beyondinsight-password-safe/bi</u>.

### Access the UVM Web Site

- 1. In a web browser, enter the URL to access UVM, such as https://<UVM-IP-Address>/Maintenance.
- 2. For the initial login, enter the following information:
  - Username: The administrator username created using the configuration wizard.
  - Password: The administrator password created using the configuration wizard.

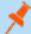

**Note:** A user can be logged in to an appliance web site for fourteen minutes. After twelve minutes, a message displays, indicating that the session will expire in two minutes. The user must log back in to the website after the session expires.

Session timeout applies to all appliance websites: Roles Editor, Maintenance, Diagnostics, and High Availability. The session timeout value cannot be configured.

### **Activate Windows**

If the Windows environment is currently not activated, you can activate it on the Maintenance web site.

- 1. From the Maintenance menu, select Accounts and Licensing.
- 2. Click one of the following:
  - Activate Online: Select when you have an Internet connection.
  - Activate By Phone: Select if there is no Internet connection (for example, in an air-gap environment).

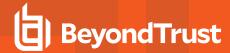

### **Request Product Updates**

On the **BeyondTrust Updates** page, you can view the version numbers for the BeyondTrust products that you are licensed to use.

To request updates, click **Request Update**. The update of UVM and BeyondInsight database starts.

| BeyondTrust Security Management Appliance                            | 2.4.0.74                                       |
|----------------------------------------------------------------------|------------------------------------------------|
| BeyondInsight<br>Audits: 3308                                        | 6.3.1.329                                      |
| PowerBroker Endpoint Protection Platform for Servers<br>Audits: 3348 | 8.1.1.3688                                     |
| Antivirus Engine                                                     | 1.3.1180                                       |
| Retina Network Security Scanner<br>Audits: 3348                      | 6.3.0.6583                                     |
| BeyondTrust Enterprise Update Server                                 | 2.3.4.607                                      |
| Application Bus                                                      | 3.2.0.1564                                     |
| eEye Digital Security Auto-Update                                    | 2.6.2                                          |
| BeyondTrust Event Server                                             | 4.1.0.0                                        |
| BeyondTrust Updater                                                  | 2.3.2.0                                        |
| Microsoft SQL Server                                                 | 2014 (SP2-GDR)<br>(KB3194714) -<br>12.0.5203.0 |
| Microsoft Windows                                                    | 6.3.9600.0                                     |

### **Security Updates**

BeyondTrust provides a bundle of Microsoft patches in a security update package. All updates are tested and approved by BeyondTrust to ensure that updates do not interfere with the proper operation of UVM. The packages are updated when new patches are available from Microsoft.

In UVM versions 1.3 or later, a security update package installer ships with your appliance. When a new package is copied to the update server, then those updates can be received by your appliance.

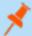

**Note:** If you are working in an air-gap environment, you can manually download the update packages. You must work with the BeyondTrust Technical Support team to download packages manually.

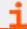

For more information about the updates included in the package, contact BeyondTrust Technical Support.

### Security Update Package Types

- Security Patches for Windows Server: Microsoft Windows Updates for the server operating system, screened by BeyondTrust.
- Security Patches for SQL Server: SQL Server service packs and security updates that may be released from Microsoft, screened by BeyondTrust.
- **UVM Environment**: Packages created by BeyondTrust to change system settings, such as: file, registry or system changes, or updates not integrated in Windows Updates.
- **UVM Supporting Software**: Packages created by BeyondTrust to deliver updates to software that may not be from BeyondTrust but are essential to the operation of the UVM appliance.

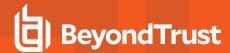

### **Apply Updates**

- 1. To apply the updates, log in to the appliance website.
- The default page displayed is the BeyondTrust Updates page. If it is not displayed, select Maintenance from the menu, then
  BeyondTrust Updates. Details are displayed about any update that is ready to be applied and previous updates that have been
  applied.
- 3. Click View Updates. A page displays all available updates ready to apply and any update applied in the last 24 hours.
- 4. Click Schedule Updates and select one of the following:
  - Run updates now: Includes all updates available. If a new update arrives while updates are being applied that update is not included
  - Schedule updates to run at a specific date and time: Includes the available packages in the scheduled time frame. If a new package is received before the scheduled run time starts, then the new package is not included. A new schedule must be created to include those new packages. A package that fails to update remains in the list of available updates. The update is automatically included in any new schedule created and attempts to update when that schedule runs.

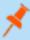

**Note:** If a restart is required (depending on the patch), then the appliance restarts automatically. No action is required on your part.

### View Update History

- 1. Log in to the appliance website.
- The default page displayed is the BeyondTrust Updates page. If it is not displayed, select Maintenance from the menu, then
  BeyondTrust Updates. Details are displayed about any update that is ready to be applied and previous updates that have been
  applied.
- 3. Click **View Update History**. This page displays the historical records of previously applied patches. The list is organized by the types of packages (subscriptions).

### Set the Update Method

The **Update Method** section displays if update clients are configured to use an internal server or the BeyondTrust update servers. It also displays if a proxy is being used and if appliance updates or security updates are disabled.

Clicking **Change the Proxy Settings** takes you to the page within **Maintenance**, where you can modify the proxy. Clicking **Change the Update Settings** takes you to the roles editor.

### **Configure Appliance General Settings**

### Adjust Date and Time Settings

- 1. From the Maintenance menu, select General Settings.
- 2. Select a time zone and adjust the time.
- 3. Click Set the Date and Time Now.

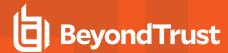

### Configure LCD Panel Settings

- 1. From the Maintenance menu, select General Settings.
- 2. You can turn on the following settings:
  - Allow LCD Panel to Reset Administrator Password: Turn on to allow you to reset the admin password to a random
    password from the LCD panel. On the UVM LCD panel, select Show IP. Hold the up and down arrows simultaneously. A
    random password is generated. Press the check button to accept the changed password.
  - Buttons on LCD Panel: Turn off to disable all the LCD panel buttons.
- 3. Click Update LCD Panel Settings.

### Clear the BeyondInsight Cache

The **Clear BI Cache** button clears the license key in the BeyondInsight database cache. If a new license key has been recently applied, then clearing the cache ensures that the new key is saved to the BeyondInsight database.

Clearing the cache and applying the new key ensures all features are available and work properly. You can verify licensed features on the **Product Activation Keys** tab.

### **Export Settings**

You can allow appliance settings such as IP and administrator password to be set by inserting a USB drive into the appliance.

- 1. From the Maintenance menu, select General Settings.
- 2. Click to turn on Appliance settings to be imported and exported onto removable storage.
- 3. Click Update Export Settings.

### Configure Pre-Login Banner Settings

- 1. From the Maintenance menu, select General Settings.
- 2. Enter a title and message you want to appear before the login credentials page is displayed to the user.

### Join a UVM Appliance to a Domain

Joining a UVM appliance to a domain is not recommended. However, if required for your deployment, please contact your BeyondTrust representative for assistance.

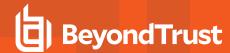

### Manage UVM Appliance Security Settings

### **Download a Crypto Key**

- 1. From the Maintenance menu, select Security Settings.
- 2. Under **Download Crypto Key Options**, create an encryption password.
- 3. Click Submit. The crypto key zip file is created and downloaded to your system.

### **Upload a Crypto Key**

- 1. From the Maintenance menu, select Security Settings.
- 2. Under Upload Crypto Key Options, enter the encryption password.
- 3. Drag and drop the crypto key zip file into the drop area or click the button to browse to the zip file.
- 4. Click Generate the Uploaded Key.

### **Check FIPS Compliance**

- 1. From the Maintenance menu, select Security Settings.
- 2. Under FIPS Compliance Checking, click the toggle to change it to FIPS State (Yes).
- 3. Click Update FIPS Setting.
- 4. You must reboot the appliance for this setting to take effect.

### Manage the UVM API Key

The UVM API manages the communication between appliances when high availability is used in your environment.

The API key is automatically generated and is available to copy from the **High Availability** page. From this page, you can regenerate the key and apply limitations on incoming messages.

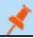

**Note:** For security reasons, you might want to regenerate the key regularly.

- 1. From the Maintenance menu, select Security Settings.
- 2. Set the maximum age for messages, and then click Update Maximum Age. The default value is 600 minutes.
- 3. Click Generate API Key.
- 4. When configuring high availability between appliances, copy the key to the **High Availability** page for the partner appliance.

### **Turn SSL Authentication Off or On**

- 1. From the Maintenance menu, select Security Settings.
- Under Event Service SSL Requirement, click the toggle to Event Service SSL/Certificate Required (No) to ignore SSL certificate authentication.
- 3. Click Submit.

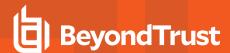

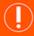

### **IMPORTANT!**

We do not recommend disabling SSL certificate authentication. SSL authentication should be disabled only in certain rare circumstances, such as during testing.

### **Analytics & Reporting Endpoints**

If the BeyondInsight Analytics & Reporting web site is unreachable, you can refresh the settings to establish the connection.

- 1. From the Maintenance menu, select Security Settings.
- 2. Click Refresh.

### **Generate and Export Certificates**

- 1. From the Maintenance menu, select Security Settings.
- 2. To regenerate the SSL certificate to match the appliance network name, click **Generate Certificate**.

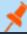

Note: This certificate will not be trusted by the client browser.

3. To export the client certificate, enter the password for the certificate and then click Export Certificate.

### **Set a Security Protocol**

- 1. From the Maintenance menu, select Security Settings.
- 2. Select the security protocol that applies to your environment.
- 3. Click Update Security Protocols.

### Security Protocols (TLS)

Minimum Supported Security Protocols (NOTE: The UVM v

- O SSL 3.0 + TLS 1.0/1.1/1.2
- O TLS 1.0/1.1/1.2
- O TLS 1.1/1.2
- O TLS 1.2

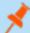

**Note:** To use TLS 1.2 on a UVM appliance running Windows Server 2008 R2 and SQL Server 2014, ensure the following patches have been applied to your appliance.

- KB2979597: https://support.microsoft.com/en-us/kb/2979597
- KB3144517: https://support.microsoft.com/en-us/kb/3144517

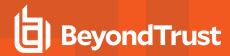

### **Turn On HSTS**

You can apply extra security to the appliance web site by using HTTP strict transport security (HSTS) technology.

- 1. From the Maintenance menu, select Security Settings.
- 2. Toggle the switch to on.
- 3. Click Update HSTS Setting.

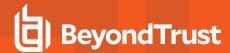

### Accounts and Licensing Settings in the UVM Appliance

### **Update Product Serial Numbers**

You can review your licensed BeyondTrust components. If some components do not appear as licensed, you might need to refresh the BeyondTrust database cache to ensure the most recent license is applied.

To update the appliance serial number:

- 1. From the Maintenance menu, select Accounts and Licensing.
- 2. You must supply the serial numbers and validate the license key. You can either do so automatically using your Internet connection, or you can enter this information manually.
  - Using Online Appliance: Enter the serial numbers, then click Update Keys.
  - Using Client Browser: Manually enter the serial numbers provided when you purchased the product. Log in to the client portal and go to Product Licensing > Managing Your Serial Numbers. Click Get Offline License and follow instructions on obtaining the license key offline. Manually enter the license key once you receive it.
  - Using Email Validation: Enter the serial numbers, then click Retrieve Offline Validation Keys. An email is sent to request and validate the keys.
  - Manually: Manually enter the serial numbers.

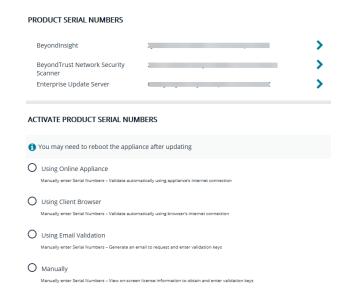

3. Click Update Keys.

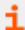

For more information, please see "Clear the BeyondInsight Cache" on page 8.

### Key Management Service Support

After installation and configuration, if your server does not automatically discover the Key Management Service (KMS) server, you may receive a *Windows activation failed* message. Specify the KMS key and IP address again.

You can replace our key with a known Volume License Key and then call into your KMS server to count against your total (number of licenses).

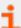

For more information, please see Why did Windows activation fail on my EC2 Windows instance? at https://aws.amazon.com/premiumsupport/knowledge-center/windows-activation-fails/.

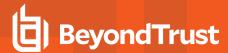

### **Purge Appliance Data**

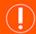

### **IMPORTANT!**

Be careful! Purging the appliance data erases the database, user configuration data, and events from the appliance.

- 1. From the Maintenance menu, select Accounts and Licensing.
- 2. Under Purge All Configuration Data and Events, click Wipe Appliance. The data is purged from the appliance.

### **Reset Administrator Passwords**

You can reset the UVM administrator password, BeyondInsight administrator password, and BT Updater password. Make sure you review the password complexity requirements.

- 1. From the Maintenance menu, select Accounts and Licensing.
- 2. Check the box for the password that you want to change.
- 3. Change the password.
- 4. Click Update Credentials.

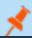

Note: If changing the administrator username or password, you must log back into the Maintenance page.

### **Use Two-Factor Authentication**

Using a RADIUS server, you can require users to log in to the appliance using a configured two-factor authentication method. You must configure the RADIUS server settings in BeyondInsight.

- 1. From the Maintenance menu, select Accounts and Licensing.
- 2. Under Configure RADIUS Authentication, click the RADIUS Authentication Enabled toggle to on.
- 3. From the **RADIUS Settings Alias** dropdown, select an available RADIUS server. This uses the settings configured in BeyondInsight to populate the hostname, port, request timeout, authentication mechanism, and initial action.
- 4. Enter the username. This is the user account that is used to log in to the RADIUS server.

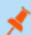

Note: The RADIUS user account password must match the appliance administrator password.

Click Update Settings.

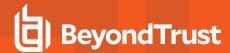

### **Network and RDP Settings in the UVM Appliance**

### **Configure RDP**

In your UVM appliance, RDP access is off by default. RDP access is not required for daily use, regardless of licensing or roles. BeyondTrust Technical Support can turn on RDP access for troubleshooting. RDP and two-factor activities are tracked with audit log entries in the Security event logs.

- 1. From the Maintenance menu, select Network and RDP Settings.
- 2. Toggle the Enable Remote Desktop switch to on.
- 3. Toggle the **2-Factor required** switch to enable the settings for two-factor authentication when using remote desktop.

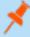

**Note:** If you need to disable two-factor authentication, you must first contact BeyondTrust Technical Support and request them to generate a time-limited password for you. You must enter this password before the toggle will switch off.

4. Click Save RDP Settings.

### Set an IP Address for the Appliance

You can obtain an IP address automatically using DHCP, or you can manually configure the IPv4 address.

- 1. From the Maintenance menu, select Network and RDP Settings.
- 2. Select a network card from the list.
- 3. Toggle on the switch to Obtain IP address automatically, or toggle it off to set the IP address information manually.
- 4. If setting the IP manually, enter the IP address, subnet mask, gateway, and DNS information.
- 5. Click Update IP Settings.

### **Enter SMTP Server Settings**

- 1. From the Maintenance menu, select Network and RDP Settings.
- Enter the following SMTP settings:
  - Enable SSL: Select to enforce encryption policies on the SMTP connection.
  - . Address: The IP address of the server.
  - Port: The port number of the server.
  - . User: The username used to access the server.
  - Password: The server password.
- 3. Click Update SMTP Settings.

### **Configure Proxy Settings**

You can configure a proxy server if one is required for internet access.

- 1. From the Maintenance menu, select Network and RDP Settings.
- 2. Toggle the **Use proxy server for external communication** switch to on.

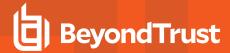

- 3. Enter the IP address and port for the server.
- 4. If the proxy server requires authentication, enter the credentials.
- 5. Click Update Proxy Settings.

### **Manage BITS Throttle**

- 1. From the Maintenance menu, select Network and RDP Settings.
- 2. Drag the slider to the appropriate level of throttling.
- 3. Click Update BITS Throttling Setting.

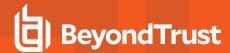

### **Appliance Health in the UVM Appliance**

On the Diagnostics pages, you can keep track of appliance services, hardware faults, and performance metrics.

### Monitor the Health Dashboard

View dynamic, real-time appliance metrics, including:

- · CPU usage
- SQL Server CPU usage
- SQL Server memory
- . Used disk space on the C: drive
- · Services running and stopped
- Analyzer reporting

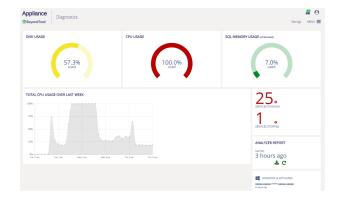

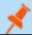

Note: View health metrics on BeyondTrust components and services running in your environment.

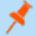

**Note:** If you use your own SQL Server deployment rather than the SQL Server version that ships with the appliance, then the SQL Server metrics are not displayed on the health dashboard.

### **Monitor Services and Hardware**

The appliance periodically checks the running state of the services to make sure that they are in the expected state, considering the current roles that are set. Additionally, alerts can be triggered when the service control manager raises errors, such as when a service fails to start or terminates unexpectedly.

The appliance also monitors the hardware. Alerts can be triggered when an error is raised by Dell OpenManage monitoring software.

- 1. From the Diagnostics menu, select Appliance Health.
- 2. Turn on the alerts, then click Apply Updated Settings.

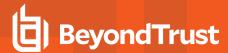

### **Check Services**

You can manage appliance services. From the Diagnostics menu, select Appliance Health.

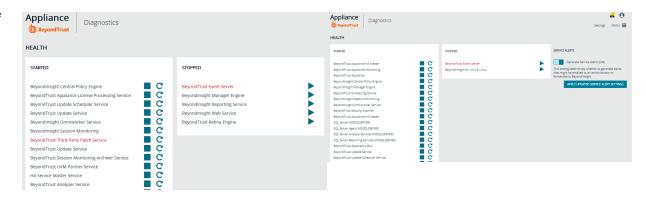

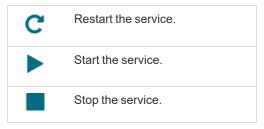

### **Configure Counters for Performance Metrics**

You can configure the threshold values for performance metrics. When the threshold is exceeded, email alerts can be sent to the email account configured on the notifications page.

For example, you might not want CPU usage over 50% for too long. In this case, you might set the thresholds to:

Low: 50Medium: 65High: 70

· Threshold Duration: 10 minutes

If the running average reads at 52%, then a low level alert is sent.

After a counter alerts at a certain level, it does not generate further alerts for that level (or below) until it is reset. An alert is considered in a reset state when the average is below the reset threshold for the specified time span.

If a metric in an alerted state goes below the configured reset threshold for the specified time, the alert is cleared, and a reset alert is generated. At this point, the performance counter receives alerts if it exceeds the threshold again.

- 1. From the **Diagnostics** menu, select **Performance Counters**.
- 2. Select notification settings:
  - Generate Alerts for Monitored Performance Data: Turns on email notification for alerts.
  - Generate Daily Summaries of Performance Data: Collects performance metrics every two hours and emails them on a
    daily basis.
- By default, four base counters are listed: SQL Server Memory Percentage, CPU Overall Usage, SQL Server CPU Usage, and Disk Usage. You may select additional counters from the list, and then click Add to List.

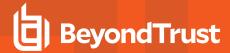

- 4. Adjust the performance and reset thresholds.
- 5. Click Apply Updated Settings.

### **Configure Notifications**

You can set notifications for the following types of events:

- Health monitoring: includes performance thresholds, service alerts, hardware alerts, and daily performance summaries.
- High availability monitoring: includes failover alerts, connection alerts, no partner alerts, and off state alerts.
- High availability mirror change: includes suspend and resume activities on SQL mirroring.
- Backup monitoring: includes backup success and failure alerts and restore success alerts.

To configure email notifications:

- 1. From the Diagnostics menu, select Notifications.
- 2. Click the Configure Notifications icon.
- 3. Check the box to turn on email notification.
- 4. For each event type, click **Email These Users**, and select the users who you want to receive notifications.
- 5. Click Apply Updated Settings.

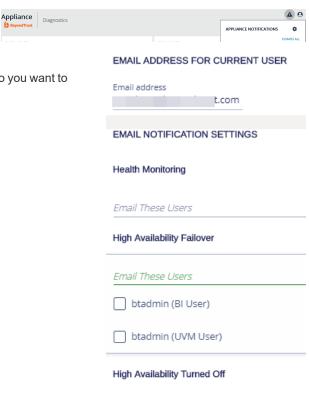

Fmail These Users

### Send Alerts to BeyondInsight

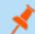

Note: BeyondInsight 6.0 or higher is required to use this feature.

You can send alerts from the UVM appliance to your BeyondInsight management console for further analysis.

- 1. From the **Diagnostics** menu, select **Notifications**.
- 2. Click the Configure Notifications icon.

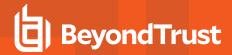

- 3. Under Forwarding Health Events to BeyondInsight, select:
  - None: The default value. No events are forwarded.
  - Local: Forwards events to the local installation of BeyondInsight.
  - Remote: Forwards events to a remote BeyondInsight server, specified by IP address or DNS name.
- 4. You must export a certificate from the remote BeyondInsight server and import the certificate to the local UVM appliance. Select a certificate from the list, and then click **Apply Updated Settings**.
  - If the remote server is another UVM appliance, log in to that appliance's web site.
  - . From the Maintenance menu, select Security Settings.
  - Enter a password and click Export and Download Certificate.
  - · Import the certificate on the local UVM.
  - On the Health tab, select the certificate from the list.
     If the remote server is a software install of BeyondInsight, use the BeyondInsight Configuration Tool to create and export the certificate.

80.b.8.555

Password

EXPORT CLIENT CERTIFICATE

Export Machine Name Certificate (No)

5. Click Apply Updated Settings.

You must also create a connector from the BeyondInsight management console.

- 1. Log in to BeyondInsight.
- 2. Select Configuration from the menu, and then select Connectors.
- Click + and select Syslog Event Forwarding.
- 4. Enter the details for the UVM appliance, including IP address, protocol, and facility.
- 5. Check the Appliance Health box.
- 6. By default, all severity levels are included. You may select an alternate level if needed.

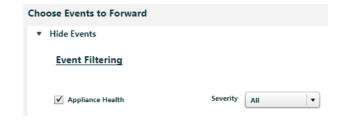

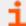

For more information on importing a certificate to UVM, please see "Upload SSL Certificate" on page 25.

### **View Notifications**

To view notifications, locate the icon in the top right corner of the **Diagnostics** page.

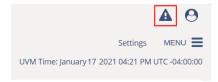

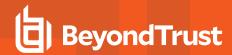

After notifications are received, a green number indicates the number of notifications. Click the icon to view more information about the notifications.

The bar next to the notification indicates severity.

### Color Legend

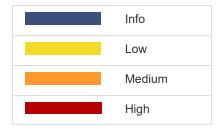

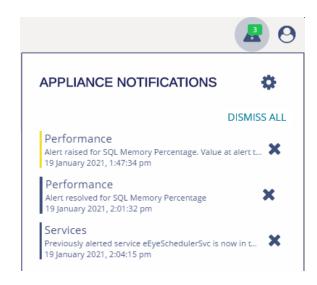

### **Diagnose Network Connectivity Issues**

You can view network configuration information and use ping to assist with diagnosing network connectivity issues.

- 1. From the **Diagnostics** menu, select **Tools**.
- 2. In the Network Configuration section, click Refresh to view the results from IPConfig /all.
- 3. To ping a server, enter the fully qualified domain name, hostname, or IP address in the Ping section, and then press Enter.

### **Export Log Files**

You can generate a set of log files and save them to an external location. The logs can then be imported to a third-party tool for analysis.

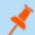

Note: The file cannot be saved on UVM.

- 1. From the Diagnostics menu, select Appliance Logs.
- In the Log File Export section, click the button to turn on log file export.
- 3. Enter a path where you want to save the logs and the credentials required to access the share, following this format: \\10.10.10.10\[network share]
- 4. Provide the username for the share in the following format:
  - For a domain user account with access to the remote share, use domain\User.
  - For a local account on the remote share, use hostname\user.
- 5. Click the test button to ensure the share can be accessed using the credentials provided.
- 6. Optionally, click Network path is an NFS Network Resource. Credentials are not required.
- 7. Set the scheduling information:
  - Designated Interval: Enter the frequency, in minutes. The default is 20 minutes. The lowest interval you can enter is 10 minutes.
  - Once a day: Select the day of the week, and select a time to export the logs.
- 8. Click Set Log Export Settings.

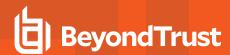

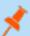

Note: At any time after the settings are initially configured, you can click Export Log Now to save the log file to the share.

9. At the specified times, the log files are generated and saved to the designated location.

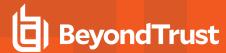

### **Configure UVM Appliance Roles**

Select appliance roles if you are deploying more than one UVM appliance to scale BeyondInsight in larger networks. Roles must be selected for at least one of the UVM appliances.

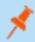

**Note:** When you select roles, any dependencies or conflicts that exist between roles are displayed. The **Apply Roles** button is available only after dependencies and conflicts are resolved.

### **Use Role Templates**

The UVM appliance comes with predefined role templates. When you choose a template, all necessary dependent roles are activated. Any roles that are not required for the template are turned off.

When you select a predefined template, you must enter information for some fields before the **Apply Roles** button is available. For example, if you select the **Standalone Database** role, you must go to the **SQL Server** role and enter the database password. Any role you must change is indicated in orange.

### **Save Role Configuration**

You can configure the roles that you need and save the settings to a configuration file. You can then upload the template to the UVM.

### **Role Descriptions**

### Vulnerability Scanner Role

Turn on the Vulnerability Scanner role to activate the Discovery Scanner agent.

### **Event Collector Role**

On the **Event Collector** page, select the BeyondTrust service that will be responsible for sending events between components. You can use BeyondInsight AppBus Service or Event Server. Event Server is preferred for enterprises and can manage a greater load of data than AppBus. The default port for Event Server is **21690**.

After selecting which service to use, click Apply Changes.

### SQL Server Database Role

This role provides access to the SQL Server database. Check the box to allow database access from remote computers. If you are using your SQL Server deployment, no action is required.

### Database Access Role

This role provides access to the BeyondInsight database. You can set either a local SQL Server database or configure settings for a remote database.

### Patch Management Role

Turn on this role to activate the LanMan service on the appliance to host third-party patches.

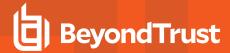

### BeyondInsight Omniworker Service Role

The BeyondInsight Omniworker service manages task queues. Turn on this service when your environment uses more than one appliance.

### Password Safe Web Portal Role

Turn on this role to activate services needed to run the Password Safe web portal.

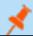

Note: This role is available only when a Password Safe license is applied.

### High Availability Role

Turn on this role to activate services needed to run Password Safe in high-availability mode.

- 1. Log in to the appliance web site on the primary server.
- 2. From the menu, select Roles Editor.
- 3. Click **High Availability**, then select a mirroring option:
  - · HA will mirror both Server and Database
  - · HA mirroring for services only

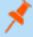

**Note:** To save resources, you can turn off services that are not required to run on any secondary appliances. Check the **Standalone Password Safe Worker Node** box. Check the corresponding boxes to turn off services: **Disable BeyondInsight UI** or **Disable Password Safe UI**.

- 4. Click Apply Changes.
- 5. On the main Roles Editor page, click Apply Pending Changes.
- 6. Repeat these steps for the secondary server.

### BeyondInsight for Unix & Linux Role

Activate the role to configure a database connection for BeyondInsight for Unix & Linux.

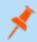

**Note:** The role is available only when BeyondInsight for Unix & Linux is installed and can be enabled with a local or remote database. The remote option is available only on UVM appliances that do not have SQL installed.

For a local database, enter a username and password for SQL Server. The account is created if it doesn't already exist. A SQL Server account is required for BeyondInsight for Unix & Linux to access the database.

To set up a remote database:

- 1. Add the server name where the database resides.
- 2. Optionally, enter the name of the SQL Server instance.
- 3. Enter a port number to communicate to the server.
- 4. Add the name of the BeyondInsight for Unix & Linux database, and the username and password. The remote database must

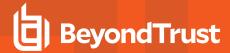

already exist on the remote host.

5. Click **Test Remote Connection Settings** to verify the connection to the remote database.

Once the role is enabled, you must configure BeyondInsight for Unix & Linux. The BeyondInsight database is added to backup and restore functions and is included with high availability database synchronization.

### **Analysis Services Role**

Turn on this role to enable the SQL Server Analysis service. You can click the link to run BeyondInsight Analytics & Reporting.

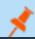

Note: This role is available only if you use BeyondInsight Analytics & Reporting.

### Reporting Services Role

If you use BeyondInsight Analytics & Reporting to render reports, the service must run locally. Turn on this role to run the service locally when using a remote database.

### Auto-Update Role

To automatically download product updates when available, turn on this role.

- 1. On the appliance web site, select Roles Editor from the menu.
- 2. Click Auto Update.
- 3. You can configure one server for all updates or configure servers based on functional area. If you have configured different update servers, click **Load Default Settings** to reset the default BeyondTrust server.
- 4. Click Apply Changes.
- 5. On the main Roles Editor page, click Apply Pending Changes.

### Enterprise Update Server Role

Turn on this role to use the enterprise update server to update your appliances.

### BeyondTrust Updater Role

Turn on this role to use the Azure web-based update tool.

### BeyondTrust PowerBroker End Point Protection Role

If turned on, you can disable the UVM protection policy which is applied. We recommend you leave this role on, disabling it only for troubleshooting reasons when working with BeyondTrust Technical Support.

### Cold Spare Role

Turn on this role to configure options to set the automatic restore schedule and temporary machine name. When this role is enabled, the name of the UVM is changed so that there is no conflict on the network with the main UVM appliance. When the cold spare UVM is required, the role is disabled, the machine name is automatically reverted, and services are started.

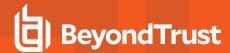

### **Configure Password Safe on the UVM Appliance**

To set up Password Safe on the appliance, you must turn on the Password Safe role.

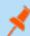

**Note:** If you use Password Safe, all credentials are stored in the database using an AES-256 block cipher by RijndaelManaged. When FIPS is used, all UVM credentials stored in the database are encrypted using Triple DES.

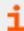

For more information, please see "Password Safe Web Portal Role" on page 23.

### **Upload SSL Certificate**

- 1. From the Maintenance menu, select Security Settings.
- Under Upload Certificate, drag the certificate file into the drop area or click the button to browse.

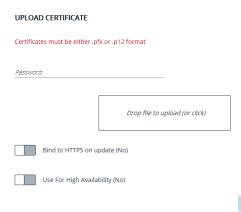

UPLOAD CERTIFICATE

- 3. Enter the password.
- 4. To update the bindings in IIS, click the Bind to HTTPS on update toggle to the on setting.
- 5. To enable this certificate for multiple UVM appliances, toggle the Use for High Availability switch to the on setting.
- 6. Click Upload Certificate.

To generate an SSL certificate to match the appliance name:

- 1. From the Maintenance menu, select Security Settings.
- To regenerate the SSL certificate to match the appliance network name, click Generate Certificate.

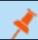

Note: This certificate will not be trusted by the client browser.

3. To export the client certificate, enter the password for the certificate and then click **Export Certificate**.

### **Archive Password Safe Session Monitoring Events**

To make more disk space available on the appliance, you can transfer session monitoring files from the appliance to another server for storage. You can view these archived files in Password Safe.

There are three types of remote hosts that can be used to store session archive files:

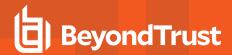

- Remote Network share. We recommend that you use a secure network share which requires authentication.
- · Network File System (NFS) share.
- Run the Configure Repository Installer on a remote server which creates an IIS site and enables Background Intelligent Transfer Service (BITS). This uses BITS to transfer files.

Session monitoring files are archived in one of two ways:

- Automatically by the UVM appliance. Automatic archives occur in the following cases:
  - o When the file reaches the configured age.
  - When free space on the UVM hard drive is below the configured threshold.
- · Manually through Password Safe. Archive files are never deleted.

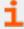

For more information, please see the following:

<u>Password Safe Administration Guide</u> at <u>www.beyondtrust.com/docs/beyondinsight-password-safe/documents/ps/ps-admin.pdf</u>

Password Safe Administration Guide at https://www.beyondtrust.com/docs/beyondinsight-password-safe/ps/admin/index.htm

"Set Up the Repository Host" on page 26

### Set Up the Repository Host

### **Repository Host Requirements**

- Windows 2008 or later.
- Port 443 open.
- IIS 7.5 or later.
- ASP.NET 4.5
- Setup Session Monitoring Repository tool, located at C:\Appliance\Tools\ConfigureRepository.exe.

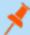

**Note:** In Server Manager, install and enable BITS. Activating BITS ensures prerequisites are installed regardless of OS or IIS version installed.

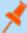

Note: If you are using IIS 7.5 and the ASP.NET 4.5 role did not install automatically:

- 1. Install the ASP.NET role.
- 2. Run the command C:\Windows\Microsoft.NET\Framework\v4.0.30319\aspnet\_regiis.exe -i.
- 3. Log in to Server Manager and select the IIS instance.
- 4. Double-click ISAPI and CGI Restrictions.
- 5. Ensure that ASP.NET 4.0 is set to Allowed.

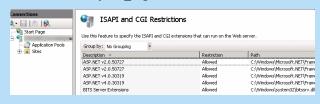

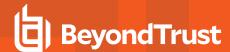

### **Run the Repository Configuration Tool**

The repository configuration tool creates a certificate on the host computer.

- 1. Run the repository configuration tool.
- 2. Click the Create Certificate button.
- 3. Enter a password for the exported certificate.
- 4. Click Export Certificate and choose a location for the file with the exported certificate.
- Copy the exported certificate to a location that can be accessed by the appliance. You must import the certificate using the Diagnostics web site.

### Set Up the Appliance

If using the installed repository, you must register the certificate on the appliance. Optionally, you can change the archive settings, such as the number of days that should pass before the files are archived.

Select Protocol

- 1. From the Maintenance menu, select Security Settings.
- 2. Upload the certificate that you created on the host, and then click Upload Certificate.
- 3. Select Roles Editor from the menu.
- 4. Click Password Safe Web Portal.
- 5. Check the Enable Session Monitoring Archiving box.
- 6. Select the way to store the archive files:
  - **BITS:** Enter the name of the repository computer and the name of the certificate. These are the same name.
  - Windows File Sharing: Enter the name of the share and credentials to access the share. Windows file sharing is the preferred method.

| O BITS                                                |              |
|-------------------------------------------------------|--------------|
| Windows File Sharing                                  |              |
| Repository Host Name<br>MyRepro                       |              |
| Certificate Name<br>CertName                          |              |
| Share Path \\MyFilter\ReproShare                      |              |
| User Name<br>shareuser                                |              |
| Password                                              |              |
| Maximum Age (in Days)<br>90                           |              |
| Archive when available storage becomes less t<br>2000 | than (in MB) |
| Max File Transfer Time (In Seconds 20-1209606         | 0)           |
|                                                       |              |

TEST SESSION MONITORING SETTINGS

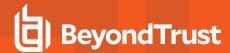

- 7. Optionally, change the archive settings:
  - Maximum Age (in Days): Enter the number of days that pass before the files are archived. The default value is 90 days.
  - Archive when available storage becomes less than: This value applies to the storage available on the appliance. Enter the amount of storage remaining on the appliance before the file transfer occurs. The transfer of files will free up the disk space when the value is reached.
  - Max File Transfer Time: This value is the maximum time to wait for a file transfer to occur before the transfer times out.
- 8. Click **Test Session Monitoring Settings** to ensure the repository computer is set up correctly and can communicate with the appliance computer.
- 9. Click **Apply Changes** to save the settings.

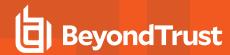

### **Use High Availability with UVM Appliances**

High availability (HA) is designed to work in an active / passive configuration. At any time, one of your two servers has the role of the active node, while the other is the passive node. When the passive server detects that the active server has failed, then the passive is promoted to active, and the active is demoted.

### **Turn on High Availability Pairing**

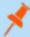

**Note:** Before setting up high availability, you must turn on the **High Availability** role in the **Roles Editor** for both the active and passive appliances. For more information, please see "High Availability Role" on page 23.

- 1. Log in to the appliance web site on the primary server.
- 2. From the menu, select Roles Editor.
- 3. Click High Availability, then select a mirroring option:
  - HA will mirror both Server and Database
  - . HA mirroring for services only

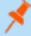

**Note:** To save resources, you can turn off services that are not required to run on any secondary appliances. Check the **Standalone Password Safe Worker Node** box. Check the corresponding boxes to turn off services: **Disable BeyondInsight UI** or **Disable Password Safe UI**.

- Click Apply Changes.
- 5. On the main **Roles Editor** page, click **Apply Pending Changes**.
- 6. Repeat these steps for the secondary server.

### **Configure High Availability**

- 1. Log in to the appliance, and then select **High Availability**. For a first-time configuration, the **Initial Setup** page displays. Certificates must be set up between the appliances for secure communication.
- 2. Click Go to the API Key Maintenance Page.
- 3. Copy the API registration keys between the partner appliances. Registering the API key with the partner appliance permits secure communication between the appliances.
- 4. Enter the host name of the passive UVM appliance, then click Apply.
- A message displays that the exchange is in progress. If an error occurs during the certificate exchange, a Show/Hide Results button displays. Exchanging certificates can take up to approximately five minutes. After the certificates are exchanged with no errors, the configuration settings display.

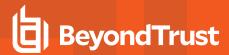

- 6. Toggle the **High Availability** switch on to turn on the feature.
- 7. Enter the mirroring port number. The default port is **5022**.
- 8. Click Set High Availability.

## Partner: High Availability Is Off Mirror State SET HIGH AVAILABILITY STATE High Availability (Disabled) Mirroring Port 5022 SET HIGH AVAILABILITY

PASSWORD SAFE HIGH AVAILABILITY FEATURES

- 9. For Partner Contact Timeout, enter the number of minutes that pass with no contact between the active server and passive server. When the active server receives no response from the passive server, then the active continues to start. If the passive server has no contact with the active, the passive server starts up as the active one.
- For Partner Failover Timeout, enter the number of minutes that
  pass with no ping received from the primary server. After this time,
  the passive server switches to the active one.
- 11. For **Reboot Blackout Window**, enter the number of minutes that should pass before the passive server takes control. On graceful shutdown, the passive server switches to the active one after no response for this length of time.

This is useful when you want to shut down the active UVM but do not want the passive UVM to take control. For example, you might

want to move the active UVM and know this will take about thirty minutes. To be sure the passive UVM does not take control while the active UVM is offline, set this value to sixty minutes.

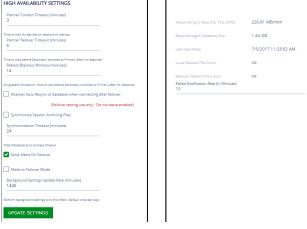

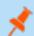

**Note:** You must shut down the primary appliance from the **Maintenance > Schedule a Reboot** page.

- 12. We recommend that you enable Attempt Auto-Resync only for testing scenarios.
- 13. **Synchronize Session Archving Files** synchronizes local session recording files from Password Safe with the partner UVM. This allows you to replay the session recordings from within Password Safe if a failover occurs and the passive UVM is made active.
- 14. You can select **Send Alerts on Failover** to send either an email or events to BeyondInsight.
- 15. If you select **Medium Failover Mode**, then when communication between the pairs is lost, the passive appliance is in a failover-pending state only. Action is required on your part to start a failover process.
- 16. In **Background Settings Update Rate**, enter the number of minutes that pass before a file synchronization occurs. Files copied to the passive server are configuration files, certificates, and registry files.

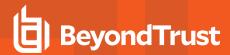

- 17. Set the **Failed Notification Rate** to provide notification after your active appliance has failed over. If you are using medium failover mode, the email indicates that action is required on your part. The default value is fifteen minutes.
- 18. You can click Queue File Synchronization to start a file synchronization.
- 19. Click Update Settings.

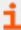

For more information, please see the following:

- "Test High-Availability Failover" on page 31
- "Configure Notifications" on page 18
- "Use Medium Failover Mode" on page 32

### Use a Load Balancer in an Active / Passive Configuration

When setting up an active / passive pair, you might want to configure a load balancer that acts as a DNS redirector. Configure the load balancer between two appliances so that it can determine which appliance is active and which is passive. The load balancer then sends the traffic to the active appliance.

You can use the following endpoint API to configure the load balancer. Refer to your load balancer documentation to ensure that it is configured to use the endpoints.

GET https://<UVMAddress>/UVMInterface/api/HighAvailability

The code above returns an object with one member:

```
{
string Role;
}
```

You can set the formatting of the requested return value in the Content-Type request header.

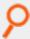

**Example:** To return a value in JSON format, you can specify:

Content-Type: application/json; charset=UTF-8

The available values for Role are:

- . Off: High Availability is not turned on.
- · Active: UVM is in active mode.
- Passive: UVM is in passive mode.

### **Test High-Availability Failover**

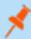

**Note:** You can use **Attempt Auto-Resync** as a quick way to restore high availability in a scenario where databases on the active and passive servers are synchronized. We do not recommend a production failover scenario. Data loss can occur if

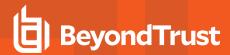

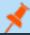

databases are not synchronized.

- 1. Select Attempt Auto Resync of database when connecting after failover.
- 2. Unplug or power off the active server.
- 3. Wait for failover. Ensure that the passive is now the active.
- 4. Restore the active server (turn on or plug in).
- 5. The auto re-sync restores the high-availability configuration.
- 6. The passive server is now acting as the active server. Click Switch Roles to restore the server partners to their original roles.

### **Use Medium Failover Mode**

Use medium failover mode when you do not want the services on the passive appliance to start automatically when the communication between pairs is lost.

The passive appliance waits in a pending state until you manually start the failover process. When the active appliance fails, you must log in to the appliance software to start the failover process to the passive appliance.

- 1. Log in to the appliance, and then select High Availability.
- 2. In the High Availability Maintenance section, click Failover to this UVM to start the services and database.

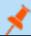

**Note:** This button is active only when the primary appliance is down.

### Resume and Suspend SQL Mirroring

You might want to pause mirroring if you want to take care of maintenance tasks on the database server. A failover cannot occur when the database is in a suspended state.

- 1. Log in to the appliance, and then select High Availability.
- 2. Click Suspend to pause mirroring.
- 3. Click **Resume** to start mirroring again.

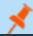

Note: If the appliance is in a failover state and mirroring is suspended, you can click Resume to start mirroring.

### **Discard High-Availability Configuration Settings**

To reset the appliances to the initial setup state, you can remove all high-availability configuration settings established between appliances. You might want to do this if you want to set up new high-availability pairs.

- 1. Log in to the appliance, and then select High Availability.
- 2. Click Abandon Configuration.

### Recognize a Failover

Review the following to help you determine if a failover has occurred.

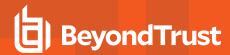

- If you are using an appliance version 1.5.4 or later, an email is sent to the address set in the Configuration Wizard. If you are using an appliance version earlier than 1.5.4, you can contact BeyondTrust Technical Support to activate the email feature.
- If you are not using a load balancer, you might notice that BeyondInsight is no longer responsive on the active server.
- On the Diagnostics web site (for the primary), only two tabs are displayed. This indicates that the server is in passive mode.
- · Confirm that the passive server is in active mode.

### **Prepare for Disaster Recovery**

If you are using high availability as a disaster recovery solution, review the following points as a guide to restoring roles.

- Determine if the active server has failed. Confirm the role of the live server (the primary).
- If a failure has occurred on the primary, investigate and resolve issues on the primary.
- After a failover to the disaster recovery server (the secondary), you can restore roles on the active server's web site.

### Verify Connectivity between Servers

On the **High Availability Configuration** page, verify that the communication between appliances is active. The **Last Heartbeat** indicates the last ping to the passive server and the return response to the active server.

### Check the Database Status after a Failover

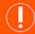

### **IMPORTANT!**

In all scenarios, we strongly recommend investigating the cause of the failure. We do not recommend resuming database mirroring until issues are resolved.

The following database status indicators might display after a failover:

- **DISCONNECTED:** Failover was catastrophic, and the server is completely unavailable or unreachable. Turn off high availability and investigate the issues with the failed server. After the failed server is cleared for use, turn on high availability and synchronize the databases.
- **EXPOSED:** The other server is still available and possibly still healthy, but the failover was serious or lengthy enough to disable high availability. After the failed server is cleared for use, turn on high availability and synchronize the databases.
- SUSPENDED: The interruption was of a minor or transient nature. While it may be possible to restore connectivity without disabling high availability, we recommend that you turn off high availability and investigate the issues with the server. After the failed server is cleared for use, turn on high availability and synchronize the databases. Optionally, contact BeyondTrust Technical Support to see if mirroring can be restored.

### Restore Roles After a Failover

After a failure has been identified and resolved on an appliance, you can restore the roles to the initial state. Log in to the appliance, and then select **High Availability**. Then click **Switch Roles**.

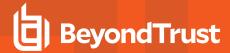

### **Review Database Metrics**

On the **High Availability Settings** page, review information about earlier database synchronizations and the size of the current database.

You can then determine from these values how long a synchronization between servers might take.

Beyondlinsight Database Size

Historical Sync Rate (For This UVM) 86.85 MB/min

BeyondInsight Database Size 1.41 GB

Check the status of the BeyondInsight mirror state on the **High Availability** tab to ensure that synchronizations are occurring between the active and passive servers.

### **Database Mirror States**

| State                                 | Description                                                                                                    |
|---------------------------------------|----------------------------------------------------------------------------------------------------|
| EXPOSED                               | Databases are not mirrored.                                                                                                    |
| SYNC PENDING: INITIAL DB SYNC STARTED | The process of backing up and transferring the database to the passive server has begun.                                                                                                    |
| SYNC PENDING: SET MIRROR CALLED       | The database has been transferred and restored to the passive server. Mirroring is being turned on.                                                                                                    |
| SYNCHRONIZING                         | The server is actively transmitting transaction logs to the other database to apply changes.                                                                                                    |
| EXPOSED: MAX SYNC ATTEMPTS REACHED    | Five consecutive attempts were made and failed to establish mirroring. Mirroring was not established and is no longer trying. To troubleshoot, check for connectivity issues and ensure the database mirror port is set to <b>5022</b> . |
| SYNCHRONIZED                          | Databases are actively mirrored. High availability is considered to be working.                                                                                                    |

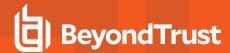

### Configure a Remote Database for the UVM Appliance

Use the Database Utilities tool to connect to a remote SQL Server and create a BeyondInsight database.

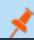

Note: The tool is not available on SQL free or UVMSQL appliances.

- 1. From the Maintenance menu, select Database Utilities.
- 2. Enter the IP address and database name.
- 3. Enter a SQL Server username and password. The credential needs sufficient access to create a database.
- 4. The default database connection timeout is 360 seconds. Enter another timeout value, if required.
- 5. The Remote MultiSubnet Enabled setting is turned on by default. Click the button to turn the setting off.
- 6. To ensure a connection to the database server can be established, click **Test Connection**.
- 7. Click Create Database.

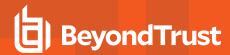

### Configure Backup and Restore on the UVM Appliance

Save the UVM appliance configuration in case of disaster recovery or if you need to revert settings to a previous configuration. You can back up the appliance immediately or schedule a backup to occur at regular intervals.

A backup contains full packages of all data for all roles set up on the appliance.

You can select the backup location or use the default. When configuring the backup location, you can set the number of backups that are saved. The default number is 5 (0 is unlimited). When the retention number is reached, then the oldest backups are deleted and removed from the database permanently.

There is no time limit for how long backups are retained. Backups are only deleted when the retention limit is reached or when they are manually deleted.

### **Backup Location**

By default, there is one backup location already for saving backups to a local path. New backup locations can be added which are either local or remote network shares.

- 1. From the Maintenance menu, select Backup and Restore.
- 2. Click New Backup Location.
- Enter a name and the local or remote path. If remote share requires credentials enter them here, or if the remote share is an NFS share, click that option.

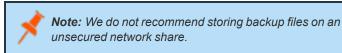

- Enter a value in the **Retention** box. Retention is the number of backups saved. When the limit is reached, then older backups are deleted and removed from the database permanently.
- Click Create Backup Location. This process attempts to write and delete a file. If that fails, you cannot create the backup location. Upon failure, we recommend that you verify access permissions.

### Import Backups

After a backup location is added, it automatically adds any backups to the list on the page which are applicable for the UVM.

If a backup file is added to a folder after it has already been created as an available backup location, click **Import backups** to force a rescan of the available folders.

# Name Path LocalBackups C:\LocalBackups Edit Backup Location Name (Required) LocalBackups Path (Required) C:\LocalBackups Network path is an NFS Network Resource (No) Username (optional) Retention (0 Indicates no limit) 5 SAVE BACKUP LOCATION CANCEL CHANGES

### Schedule a Backup

- 1. From the Maintenance menu, select Backup and Restore.
- 2. Click Backup Scheduler to turn on scheduling.
- 3. Select the backup location from the menu. If a new location is required, add it from the **Backup Locations** section.
- 4. Select the day of the week and the time to run the backup.

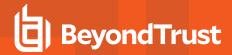

- 5. Create a password for the zip file.
- 6. Check the **Include Session Files in the Backup** box. This has the potential to create a large backup file, depending on the number of local session files and how often they might be archived.
- 7. Click Schedule Backup.

## Backup the Appliance Now

- 1. From the Maintenance menu, select Backup and Restore.
- 2. Select the backup location from the menu. If a new location is required, add it from the **Backup Locations** section.
- 3. Create a password for the zip file.
- 4. Check the **Include Session Files in the Backup** box. This has the potential to create a large backup file, depending on the number of local session files and how often they might be archived.
- 5. Click Create Backup.

# Restore the Appliance

- 1. From the Maintenance menu, select Backup and Restore.
- 2. Search through the list of available backups and click **Restore**.
  - If the backup was taken on this UVM, you are not prompted for a password.
  - If the backup was taken on a different UVM, you are prompted for a password.
- 3. If the browser session remains open when a restore is complete, it returns a message displaying that the restore process is complete.

### **Download Backup**

- 1. From the Maintenance menu, select Backup and Restore.
- 2. Search through the list of available backups and click the download icon.

### **Delete Backups**

- 1. From the Maintenance menu, select Backup and Restore.
- 2. Search through the list of available backups and click the delete / trash bin icon. This removes the backup from the list displayed and also removes it from the current folder location.

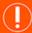

### **IMPORTANT!**

Warning: Once a backup is deleted it cannot be undone.

### Contents of a Backup File

What is contained in a backup file:

BeyondInsight Analytics & Reporting

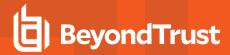

- ReportServer Database
- BeyondInsight Reporting Database
- ReportServerTempDB Database
- Cube database
- · Encryption key

### BeyondInsight

- · BeyondInsight Database
- BeyondInsight Registry information
- · Database Connection String
- Encryption Key
- · System files

#### **Event Collector**

· Product registry settings

## Enterprise Update Server (EUS)

- EUS Database
- · EUS webconfig

### **UVM**

- Certificates (Client & Server)
- Roles settings
- UVM Monitored data
- UVM Notification data
- Performance Counters
- Log Export Database

### BeyondInsight for Unix & Linux (BIUL)

- BIUL Database
- Product Configuration
- · Log File
- · Related product settings

## BeyondTrust Auto Update:

- · Proxy details
- · Registration details
- · Parent update server endpoint

## BeyondTrust Updater

- BeyondTrust Analyzer data
- Client database

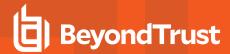

- · Health check report
- Licenses
- User database
- · Product related registry settings

## Network Vulnerability Scanner

- Product Registry settings
- Certificates
- Database audits
- · Application settings

### Session Archiving

• Session Monitoring files

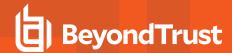

# Set up a Cold Spare UVM Appliance

You can set up an appliance that can be used as the main appliance if the first one needs to be taken offline.

#### Requirements

- The BeyondInsight version on the cold spare must be the same or later than the version on the source appliance.
- It is recommended that both appliances have the **Auto Updates** role turned on.
- The cold spare must receive updates so that it matches the source appliance.
- For Analytics & Reporting, ensure SQL Server versions match on both appliances.
- The source and spare appliances must have the same name.

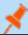

Note: If the SQL Server database is remote, the data will not be copied to the cold spare.

- 1. To set up the spare, select Roles Editor from the menu.
- Click the Cold Spare role.
- 3. Turn on the role.
- Click Locations +.
  - Enter the path for the shared location where you want the backup files to be saved. Optionally, select an existing share location.
  - If applicable, enter the credentials that can access the share.
  - Click Test the Remote Share Credentials to test the connection.
- 5. Select the day of the week and the time when you want the cold spare to retrieve the information from the backup file. When the cold spare starts, the data from the last backup file retrieved is used.

Locations

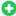

Selected Restore Location

Restore Location UserName

Restore Location Password

CREDENTIALS

Or select an existing Restore Location

C:\LocalBackups

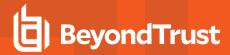

- 6. Create a restore password.
- 7. Provide a temporary machine name.
- 8. Click Apply Changes.
- 9. On the Roles Editor main page, click Apply Pending Changes.
- 10. Once the settings have been saved, a dialog box displays and prompts you to restart the appliance.

# Restore Password

Enter Backup Password

Confirm Backup Password

### **Temporary Machine Name**

Please provide a temporary machine name for the cold spare appliance. Computer Machine Name can use ASCII characters (1 byte each) and/or multi-byte characters such as Kanji, so long as you do not exceed 15 bytes of content.

Computer Machine Name cannot use spaces or any of the following characters: { | }  $\sim$  [\]^\:; <= >? @!"#\$%\`() + /., \* &, non-standard characters such as emoji, or contain any spaces.

Temporary Computer Machine Name

DISCARD CHANGES

APPLY CHANGE

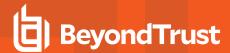

# **Perform UVM Appliance Recovery**

Use the recovery procedure to rebuild your UVM20 or UVM50 appliance.

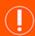

### **IMPORTANT!**

All information saved or configured on UVM will be lost. There is no way to recover this data.

- 1. Start the process by retrieving the BitLocker keys. You can do this in either of two ways:
  - Open **File Explorer** and look for an external drive with a label of **UVM-BITLOCK**. There is a text file on this drive for each drive letter on the UVM (one drive on most images and four drives on older UVM50 models).
  - If the internal USB has been removed and cannot be located, type the following command into a command window to display and save the BitLocker passwords:

```
Manage-bde -protectors -get c:
```

To pipe to a file type:

manage-bde -protectors -get c: > "bitlocker C.txt"

Restart the appliance. At the BIOS screen, press F8 to access the Windows boot options.

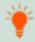

**Tip:** Try pressing the F8 key every few seconds to make sure you do not miss the chance to access the boot options.

- 3. Press Enter to go to the BitLocker key prompt.
- Enter the BitLocker password for the C: drive (matching the ID), and press Enter.
- On the Advanced Boot Options screen, press Enter to choose Repair Your Computer.
- 6. Click Troubleshoot.
- 7. Click Reset Your PC.
- 8. Enter the drive password for the displayed ID and click **Continue**.
- 9. Click Next.
- 10. For the UVM50 only, select All drives.
- 11. Click Just remove my files.
- 12. Click Reset.

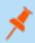

**Note:** After you click **Reset**, BitLocker drive encryption will be turned off. It will be enabled again later in the process.

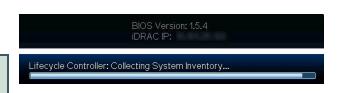

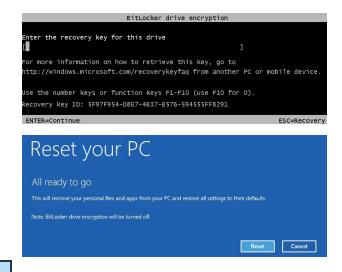

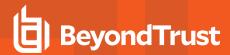

- 13. The appliance is imaged with the original manufacturing image.
- 14. Insert the USB which contains the BitLocker keys. The BitLocker keys will be regenerated and saved to the USB.
  - On the first reboot, scripts run that are required to set up the appliance. This part of recovery is automatic and forces a system reboot when it is complete.
  - After the second reboot, a command window displays. BitLocker starts the drive encryption. Updates are displayed on the
    drive encryption progress.
- 15. After BitLocker is complete, run Update Appliance.bat on the desktop.
- 16. Click Next on the auto-update window.
- 17. All products will update to the most recent version on the public update server. When auto-update finishes, click **Next**. All updates are now complete.

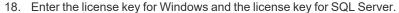

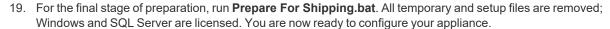

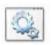

Update Appliance

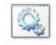

Prepare For Shipping

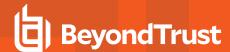

# **Optional Appliance Configuration**

# Perform Dell PowerEdge System Updates

## Update the BIOS on a Dell PowerEdge Server

- 1. Start the process by retrieving the BitLocker keys. You can do this in either of two ways:
  - Open **File Explorer** and look for an external drive with a label of **UVM-BITLOCK**. There is a text file on this drive for each drive letter on the UVM (one drive on most images and four drives on older UVM50 models).
  - If the internal USB has been removed and cannot be located, type the following command into a command window to display and save the BitLocker passwords:

```
Manage-bde -protectors -get c:
```

To pipe to a file type:

```
manage-bde -protectors -get c: > "bitlocker C.txt"
```

- 2. Get the service tag from the server in either of two ways:
  - Find the EST label on the front of the server and pull out the card.
  - When logged in to Windows, type **racadm getsysinfo** in a command line. The information returned contains the service tag number. This option is available only on newer iDRAC versions.
- 3. Open a browser and go to https://www.dell.com/support/.
- 4. Enter the service tag number.
- Click Drivers & Downloads.
- 6. Change the Category to BIOS.
- 7. Download the BIOS package and copy it to the UVM.
- 8. Double-click the downloaded .exe file and click Install.
- 9. Follow the instructions and reboot the appliance when prompted.
- 10. If prompted, enter the BitLocker password on reboot.

### Update the Chipset Drivers on a Dell PowerEdge Server

- 1. Get the service tag from the server in either of two ways:
  - Find the EST label on the front of the server and pull out the card.
  - When logged in to Windows, type **racadm getsysinfo** in a command line. The information returned contains the service tag number. This option is available only on newer iDRAC versions.
- 2. Open a browser and go to <a href="https://www.dell.com/support/">https://www.dell.com/support/</a>.
- 3. Enter the service tag number.
- 4. Click Drivers & Downloads.
- 5. Change the Operating System to Windows 2012 R2, Windows 2008 R2, or Windows 2016 depending on the UVM image.
- 6. Change the Category to Chipset.

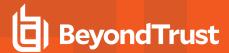

- 7. Download the chipset drivers and copy them to the UVM.
- 8. Run the downloaded installer and extract to a folder.
- 9. In Windows Device Manager, right-click any unidentified hardware devices and click Update Driver.
- 10. Select the browse location where the drivers were extracted earlier. The driver files are located in a subfolder here. Search for a folder with .inf files.
- 11. Click **Next** and allow the driver to update.
- 12. Continue as needed with any other unidentified devices.

### Update the iDRAC Software on a Dell PowerEdge Server

- 1. Start the process by retrieving the BitLocker keys. You can do this in either of two ways:
  - Open **File Explorer** and look for an external drive with a label of **UVM-BITLOCK**. There is a text file on this drive for each drive letter on the UVM (one drive on most images and four drives on older UVM50 models).
  - If the internal USB has been removed and cannot be located, type the following command into a command window to display and save the BitLocker passwords:

```
Manage-bde -protectors -get c:
```

To pipe to a file type:

```
manage-bde -protectors -get c: > "bitlocker C.txt"
```

- 2. Get the service tag from the server in either of two ways:
  - Find the EST label on the front of the server and pull out the card.
  - When logged in to Windows, type **racadm getsysinfo** in a command line. The information returned contains the service tag number. This option is available only on newer iDRAC versions.
- 3. Open a browser and go to https://www.dell.com/support/.
- 4. Enter the service tag number.
- 5. Click Drivers & Downloads.
- 6. Change the Category to iDRAC with Lifecycle controller.
- 7. Download the latest version available and copy it to the UVM (not the iDRAC Controller Integration).
- 8. Run the downloaded file.
- 9. Follow the instructions and reboot the appliance when prompted.
- 10. If prompted, enter the BitLocker password on reboot.

## Configure iDRAC

You can use Integrated Dell Remote Access Controllers (iDRAC) to remotely manage your UVM20 or UVM50 appliance.

- 1. At startup, press **F2** to enter the setup menu.
- 2. Select iDRAC Settings.
- 3. Select Network.
- 4. Set Enable NIC to Enabled.

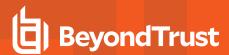

- 5. Configure IP address settings as specified by your network administrator (DHCP or static). Setting the NIC selection to **Dedicated** allows the physical iDRAC port on the back to be used only for iDRAC communication. Setting it to another port will allow it to share the same physical connection.
- 6. Save your settings.
- 7. If you use DHCP IP configuration, watch for the iDRAC IP address to be displayed at startup and record this for future use.
- 8. Open a browser and enter the IP address associated with the iDRAC port. Use the default login credentials:
  - User: root
  - · Password: calvin

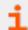

For more information about configuring iDRAC, please refer to Dell product documentation.

#### iDRAC Commands

You can use the commands below to configure iDRAC settings from a Windows command prompt.

| Setting          | Command                                                                                      |  |
|------------------|----------------------------------------------------------------------------------------------|--|
| Enable           | Racadm setniccfg -o                                                                          |  |
| Set user account | racadm config -g cfgUserAdmin -o cfgUserAdminPassword -i 2 <password></password>             |  |
| Set static IP    | racadm setniccfg -s <ipv4address> <netmask> <ipv4 gateway=""></ipv4></netmask></ipv4address> |  |
| Set DHCP on      | racadm setniccfg -d                                                                          |  |
| Get info         | Racadm getniccfg                                                                             |  |

# **Configure NIC Teaming or Link Aggregation**

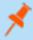

**Note:** You must have the Broadcom management utility installed before continuing with these steps. On Microsoft Windows Server 2012 R2 appliances, the **Broadcom Advanced Control Suite 4** application is already installed. For Windows 2008 R2 appliances, please contact BeyondTrust Technical Support to get the installer file. For Windows Server 2016, use the native Windows configurable options for NIC teaming, link aggregation, and VLAN configuration.

The appliance has a Broadcom NetXreme II four-port network interface card. Work with your network administrator before you configure NIC teaming or aggregation. Your administrator must provide IP address information for the environment where the appliance is being deployed.

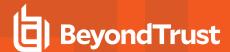

# **Configure VLAN**

Tagged VLAN Configuration on a Physical UVM20 or UVM50

# **Broadcom BCM5709C NetXtreme II GigE**

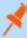

**Note:** You must have the Broadcom management utility installed before continuing with these steps. On Microsoft Windows Server 2012 R2 appliances, the **Broadcom Advanced Control Suite 4** application is already installed. For Windows 2008 R2 appliances, please contact BeyondTrust Technical Support to get the installer file. For Windows Server 2016, use the native Windows configurable options for NIC teaming, link aggregation, and VLAN configuration.

- 1. Run Broadcom Advanced Control Suite 4 from the Start menu.
- 2. Filter by Team View from the top menu.
- Under Unassigned Adapters, select the adapter being used. If connected, it will have a green check mark.
- 4. Right-click and select Create a VLAN, then click Next.
  - Enter a Team Name (such as VLAN) and a VLAN Name (such as VLAN10), then click Next.
  - b. Select Tagged, then click Next.
  - c. Enter a VLAN Tag (such as 10), then click Next.
- Click Finish.
- Click Yes to acknowledge that there may be a temporary network interruption.
- Right-click on the team that was created from the previous step and click Add VLAN.
  - a. Enter a VLAN Name (such as VLAN20), then click Next.
  - b. Select Tagged, then click Next.
  - c. Enter a VLAN Tag (such as 20), then click Next.
- 8. Click Yes to add more VLANs and repeat, or click No if finished.
- 9. Click Finish.
- Network configuration can be static or dynamic depending on your needs or on the environment. Both are configured just as a normal adapter is configured.

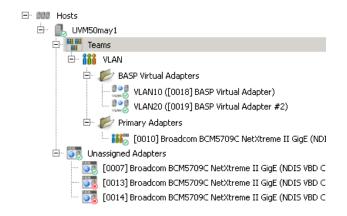

| Name +                    | Device Name             |           |
|---------------------------|-------------------------|-----------|
| Local Area Connection     | Broadcom BCM5709C Net:  | Xtreme II |
| Local Area Connection 2   | Broadcom BCM5709C Net   | Xtreme II |
| 🚚 Local Area Connection 3 | Broadcom BCM5709C Net   | Xtreme II |
| 🚚 Local Area Connection 4 | Broadcom BCM5709C Net   | Xtreme II |
|                           | BASP Virtual Adapter    |           |
| VLAN_VLAN20               | BASP Virtual Adapter #2 |           |

Virtual Guest Tagging (VGT) VLAN Configuration on a Virtual UVM20

## Intel 82574L Gigabit Network Connection (Intel E1000)

- 1. You must install the required driver within a Windows 2012 R2 guest operating system.
  - a. Download **ProWinx64** from Intel at <a href="https://downloadcenter.intel.com/download/23073/Intel-Network-Adapter-Driver-for-Windows-Server-2012-R2">https://downloadcenter.intel.com/download/23073/Intel-Network-Adapter-Driver-for-Windows-Server-2012-R2</a>, then extract the contents to a temporary folder.
  - b. Right-click the network adapter and click **Update Driver Software**.

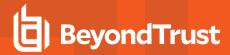

- c. Click Browse my computer for driver software.
- d. Click Let me pick from a list of device drivers on my computer.
- e. Click Have Disk.
- f. Click Browse, then browse to the temporary location where you extracted the driver files.
- g. Click Next to install the driver.
- 2. Repeat the above steps for each network adapter you have for the virtual machine.
- 3. After all the adapters are updated, run the **ProWinx64.exe** file, rather than extracting it. You should now be able to install the Advanced Network Services VLANs.
- 4. To configure VLAN tagging on a virtual machine:
  - a. Open Device Manager.
  - Right-click Network Adapter and select Properties. A VLANs tab is now available. This is not displayed before the ProWinx64.exe file is installed.
  - c. Click New.
  - d. Enter a VLAN ID (such as 10).
  - e. Enter a VLAN Name (such as VLAN10).
  - f. Click OK.
- 5. Repeat these steps for as many VLANs as are required.

- There will now be a new network adapter displayed under **Network** Connections for each VLAN created.
- 7. Network configuration can be static or dynamic depending on your needs or on the environment. Both are configured just as a normal adapter is configured.

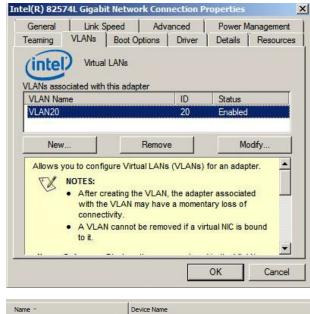

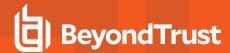

# **Upgrade the UVM Appliance Software**

There are two upgrade options available, depending on your environment:

- · Active / passive upgrade
- · Active / active upgrade

# High Availability with Database and Services Synchronization - Active / Passive Upgrade

Keep the following in mind when running an upgrade:

- Do not turn high availability OFF while doing upgrades.
- Any time an installer or login page for the UVM appliance recommends to reboot after installation, reboot before continuing.

### Package Dependencies

- UVM software 3.2.6 and later require .NET Core 3.1.
- The .NET Core installer is included in both 2012 Supporting software and 2016 Supporting software version 210201.
- 2016 and 2012 Environment or Supporting Software packages often depend on a version of Security Update Package Installer (SUPI). It is best to upgrade SUPI to the latest version prior to upgrading the UVM Appliance software.
- BeyondInsight 6.9 can upgrade to 21.1. If the source is earlier than 6.9, contact BeyondTrust Technical Support.

### Start the Upgrade

- 1. Log on to the active appliance.
- 2. Go to the **Backup** page in the Maintenance application and run a backup. This backs up settings and the database.
- 3. Go to the **High Availability** page and click **Suspend** to prevent failover while upgrades are running.
- 4. Download **Software and Security** updates using BeyondTrust Updater. Open a case with BeyondTrust Technical Support if you need links to any software not available through BeyondTrust Updater or the Customer Portal.
- 5. Unlock Security Update packages and installer subscriptions in BeyondTrust Updater:
  - Security Patches for Windows Server 2012/2016
  - · Security Patches for SQL 2014/2016
  - UVM 2012/2016 Environment
  - UVM 2012/2016 Supporting Software
  - · Security Update Package Installer
- 6. Click Update Now to download all security packages.
- 7. If one download stops and another does not start, click **Update Now** again until all are complete.
- 8. Apply security updates downloaded in step 4.
  - . Log in to the Maintenance page; the BeyondTrust Updates page loads first.
  - · Click View Updates.
  - Schedule updates. This provides two options, either to schedule now or at a later date and time.
    - o If any new packages are downloaded after the schedule is made they are NOT included.
    - Updates are almost required and the process resumes without intervention until all packages are installed.

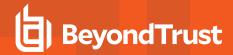

- Service may become unresponsive during the installation of updates.
- Progress can also be viewed from this page.
- 9. Download and install the remaining products from BeyondTrust Updater.
  - Settings in BeyondTrust Updater allow you to configure specific hours to download and install packages.
- 10. Log in to the passive appliance and repeat steps 2 through 7.
  - There is no need to perform a backup, because all the settings are still on the active appliance.
  - The database is not accessible on the secondary appliance. This is expected, due to SQL mirroring.
- 11. If needed, set the lock status on the Subscriptions page again.
- 12. Verify applications were upgraded.
- 13. Log in to the **High Availability** page, click **Resume**, and verify database state returns to synchronized.

# High Availability with Services Only Synchronization - Active / Active Upgrade

Keep the following in mind when running an upgrade:

- . Do not turn high availability OFF while performing upgrades.
- Any time an installer or login page for the UVM appliance recommends to reboot after installation, reboot before continuing.

### Package Dependencies

- UVM software 3.2.6 and later versions require .NET Core 3.1.
- The .NET Core installer is included in both 2012 Supporting Software and 2016 Supporting software version 210201.
- 2016 and 2012 Environment or Supporting Software packages often depend on a version of SUPI, so it is best to upgrade SUPI to the latest version prior to upgrading the UVM Appliance software
- BeyondInsight 6.9 can upgrade to 21.1. If the source is earlier than 6.9, contact BeyondTrust Technical Support.

### Start the Upgrade

- 1. Go to the **Backup** page in the Maintenance application and run a backup. This backs up settings but NOT any remote databases.
- 2. Download **Software and Security** updates using BeyondTrust Updater. Open a case with BeyondTrust Technical Support if you need links to any software not available through BeyondTrust Updater or the Customer Portal.
- 3. Unlock Security Update packages and installer subscriptions in BeyondTrust Updater:
  - Security Patches for Windows Server 2012/2016
  - Security Patches for SQL 2014/2016 (may not be subscribed if SQL Server is not installed)
  - UVM 2012/2016 Environment
  - UVM 2012/2016 Supporting Software
  - · Security Update Package Installer
- 4. Click **Update Now** to download all security packages.
- 5. If one download stops and another does not start, then click **Update Now** again until all are complete.
- 6. Apply security updates downloaded in step 4:
  - Log in to the Maintenance page. The BeyondTrust Updates page loads first.
  - Click View Updates.
  - Schedule Updates. This provides two options, either to schedule now or at a later date and time.

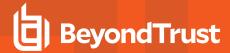

- New packages downloaded after the schedule is set are NOT included.
- Updates are almost always required and the process resumes without intervention until all packages are installed.
- o Service may become unresponsive during the installation of updates.
- o Progress can also be viewed from this page.
- 7. Download and install the remaining products from BeyondTrust Updater.
  - Settings in BeyondTrust Updater allow you to configure specific hours to download and install packages.
- 8. Log in to the passive appliance and repeat steps 2 through 7.
  - There is no need to perform a backup, because all the settings are still on the active appliance.
  - The database is not accessible on the secondary appliance. This is expected, due to SQL mirroring.
- 9. If needed, set the lock status on the **Subscriptions** page again.
- 10. Verify applications were upgraded.
- 11. Log in to the **High Availability** page for both active or passive appliance and confirm the state is correct (for example, active or passive).
- 12. If there are other Password Safe worker nodes pointing at the remote database, then those BeyondInsight installations also need to be upgraded.